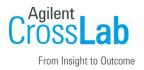

## Agilent CrossLab Start Up Services

# Agilent VWorks Automation Control 14.3 Software Introduction Checklist

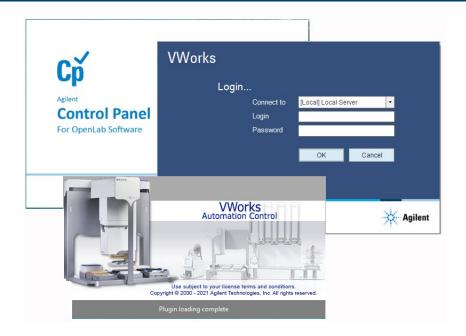

Thank you for purchasing software from **Agilent Technologies.** CrossLab Start Up is focused on helping customers shorten the time it takes to start realizing the full value of their instrument system investment. Installation and Introduction are service engagements to get your new system and lab productive. Success starts here.

The CrossLab Start Up Introduction is delivered after the installation and introduces the operation, ownership, maintenance, and troubleshooting of the new system.

This Checklist guides you through the key aspects of owning and operating your software. A signed copy of this checklist is provided for your records.

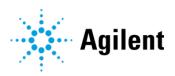

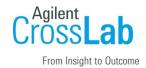

### Introduction

#### **Customer Information**

- Introduction is intended to give operators a basic overview of the operation and maintenance
  of new instruments and software systems and is not designed to be a substitute for a full
  operator-training course.
- Further training, advice, and consultation can be obtained upon request.
- The following are **NOT** included in software Introduction:
  - Training on basic PC operation, peripherals, or operating systems
  - Training groups larger than five people
  - Customized method/application development or method optimization
  - Method transfers from other instrumentation.
  - Macro programming, customized reports, databases, etc.
  - Fundamentals/theory of instrument techniques
  - First Run Assist used to demonstrate the system workflow
  - Customized configuration of software, for example, signature levels
  - Integration with local compliance or quality systems

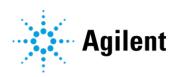

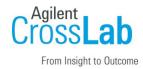

### **Customer Responsibilities**

- Ensure that the appropriate users of the software are present for these services, including a system administrator for user management introduction.
- Ensure that the computer and system, if applicable, are available for the Introduction service.
- The user documentation is installed with the software and will be used as a guide during Introduction.

To open the user documentation:

- From the Windows Start menu, go to Apps > Agilent Technologies > VWorks
   Knowledge Base. The knowledge base is the help system available within the VWorks software.
- For a quick overview, go to Apps > Agilent Technologies > VWorks Plus/VWorks
   Standard < VWorks > Quick Reference.
- You can also find PDFs of the guides installed at
   C:\Program Files (x86)\Agilent Technologies\VWorks\UserGuides\
- Please follow along to confirm that applicable checklist tasks are executed during Introduction.

### **Important Customer Web Links**

- You can find links to videos, application notes, and other resources at Lab automation control software, integrated laboratory | Agilent
- The VWorks Knowledge Base is available within the software, and it is also posted online at Automation Solutions Help and Learning (agilent.com)
- To access the Agilent Resource Center web page, visit https://www.agilent.com/enus/agilentresources.
- The **Agilent Community** is an excellent place to get answers, collaborate with others about applications and Agilent products, and find in-depth documents and videos relevant to Agilent technologies. Visit <a href="https://community.agilent.com/welcome">https://community.agilent.com/welcome</a>
- Need to place a service call? Flexible Repair Options | Agilent

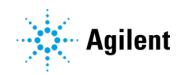

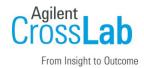

### Service Engineer's Responsibilities

- Provide a printed copy of checklist to the customer to look at during Introduction.
- Discuss Introduction topics and agree upon focus areas with customer.
- Only complete and print out sections that relate to the system that has been installed.
- Complete empty fields with the relevant information.
- Complete the relevant checkboxes in the checklist using a tick mark ✓.
- Check "Section not applicable" check boxes to indicate services/tasks not delivered, as appropriate.
- Complete the **Service Review** section together with the customer.
- Add relevant page numbers to selected pages and complete the total number of pages field in the Service Completion section.
- Complete Signature Page and attach Signature Page to Service Order.

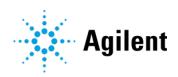

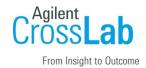

## **Software Introduction**

## **General Introduction — Preparation**

| Software System Site and Location |                               | System Site and Location                                                                           |                                                                                                    |
|-----------------------------------|-------------------------------|----------------------------------------------------------------------------------------------------|----------------------------------------------------------------------------------------------------|
| S                                 | oftware                       | System Name and ID                                                                                 |                                                                                                    |
| Sy                                | stem                          | Information                                                                                        |                                                                                                    |
|                                   |                               | The knowledge base is also the co<br>VWorks software.                                              | ontext-sensitive help system available within the                                                                                                    |
|                                   |                               | •                                                                                                  | Configuration and Administration Guides that control Panel for the VWorks software.                                                                                                    |
|                                   |                               | From the Windows Start menu, go Knowledge Base.                                                    | to Apps > Agilent Technologies > VWorks                                                                                                    |
|                                   |                               | be where to find the resources, suc<br>are support, and release notes for the                      | ch as software manuals, user guides, online help,<br>he software/applications.                                                                                                    |
|                                   |                               |                                                                                                    | nections, including power connections, keyboard, nter and LAN interface connections.                                                                                                    |
|                                   |                               | e the customer with an <b>overview o</b><br>dicate the parts of the system that                    | <b>f their system</b> , which software they have installed Introduction will be provided on.                                                                                                    |
|                                   | were in<br>referen<br>Introdu | nstalled during installation and befonce tools for the customer – both cuction has been completed. | tion, tools, etc. provided by or relevant to the system ore starting Introduction. These are excellent during the Introduction, and after the Installation and other PCs not directly interfaced with the instrument. |

Internal

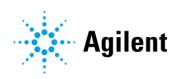

Windows Domain

**OpenLab Control Panel Authentication Type** 

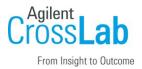

### **Software Start-Up**

| Explain configuration, dependencies, and interactions of installed software components. |
|-----------------------------------------------------------------------------------------|
| Explain how to log on and how to change passwords (if applicable).                      |
| ☐ Show how to start <b>Control Panel</b> and explain how to log on.                     |
| ☐ Show how to start <b>VWorks</b> and explain how to log on.                            |

## **OpenLab Control Panel Introduction (Administrators)**

The tasks in this section are for the customer's system administrator.

Refer to the *Configuration and Administration Guide* for VWorks Plus or VWorks Standard, as applicable.

#### **Licenses**

| Section not applicable                                                                                    |
|----------------------------------------------------------------------------------------------------|
| If customer has not already done so, show how to login to SubscribeNet and create and download a license. |
| Show how to start <b>Control Panel</b> and log in.                                                        |
| In Control Panel navigation pane, click Administration.                                                   |
| Open the <b>Licenses</b> page and show how to install and view a provided license.                        |

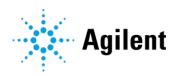

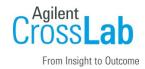

# User Management (Internal Authentication) Cr

Complete this section if Authentication is set to Internal.

|    | Section not applicable                                                                                                    |
|----|----------------------------------------------------------------------------------------------------|
|    | In <b>Control Panel</b> , open the <b>Security Policy</b> page and show how to configure the security policy.                                                                                                  |
|    | Open the <b>Users</b> page and show how to create users.                                                                                                    |
|    | <ul> <li>Show how to assign the created users to the predefined VWorks groups: VWorks<br/>Administrator, VWorks Technician, VWorks Operator, or VWorks Guest</li> </ul>                                        |
|    | Explain that VWorks groups have the VWorks roles, plus the project and instrument<br>privileges required to use the Protein Sample Prep Workbench and VWorks software.                                         |
|    | ☐ Describe privileges associated with each VWorks group.                                                                                                    |
|    | Explain how to change user password.                                                                                                    |
|    | Cp                                                                                                    |
| US | ser Management (Windows Domain Authentication)                                                                                                    |
| Со | emplete this section if Authentication is set to Windows Domain.                                                                                                    |
|    | Section not applicable                                                                                                    |
|    | In <b>Control Panel</b> , open the <b>Security Policy</b> page and explain that only the inactivity time can be configured in Control Panel. All other parameters are defined by the Windows operating system. |
|    | Open the <b>Users</b> page and show how to import users.                                                                                                    |
|    | ☐ Show how to assign imported users to the predefined <b>VWorks groups</b> : VWorks Administrator, VWorks Technician, VWorks Operator, or VWorks Guest                                                         |
|    | Explain that VWorks groups have the VWorks roles, plus the project and instrument<br>privileges required to use the Protein Sample Prep Workbench and VWorks software.                                         |
|    | ☐ Describe privileges associated with each VWorks group.                                                                                                    |
|    | If applicable, show how to import Windows groups.                                                                                                    |
|    | ☐ Show how to assign the imported groups to VWorks and Instrument <b>roles</b> .                                                                                                    |
|    | $\ \square$ Show how to assign project permissions to the groups on the Projects page.                                                                                                    |
|    | $\square$ Show how to assign instrument permissions to the groups on the Instruments page.                                                                                                    |

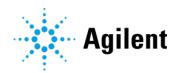

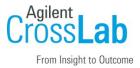

|    | Explain how to change user password.                                                                                                    |
|----|----------------------------------------------------------------------------------------------------|
| Co | ontrol Panel Project, Logs, and Reports VWorks Standard                                                                                         |
|    | Section not applicable                                                                                                    |
|    | Refer to the VWorks Standard Configuration and Administration Guide.                                                                            |
|    | In <b>Control Panel</b> ) open <b>Projects</b> page and explain that VWorks project is automatically configured during installation.            |
|    | ☐ Explain that VWorks Standard stores the project data and files on the local drive at: C:\OLSS Projects\VWorks Projects\VWorks\                |
|    | Explain that the <b>Instruments</b> page is automatically configured during installation. The <i>instrument</i> is the computer running VWorks. |
|    | In Control Panel, show the System Activity Log page.                                                                                            |
|    | On the <b>Administrative Reports</b> page, explain that not all reports are applicable for VWorks.                                              |
| Co | ontrol Panel Project, Logs, and Reports VWorks Plus                                                                                             |
|    | Section not applicable                                                                                                    |
|    | Refer to the VWorks Plus Configuration and Administration Guide.                                                                                |
|    | In <b>Control Panel</b> , open <b>Projects</b> page and explain that VWorks project is automatically configured.                                |
|    | ☐ Explain that VWorks Plus stores the data and files in Content Management at /VWorks Projects/VWorks/ and can be viewed using Content Browser. |
|    | ☐ Show how to set up audit comments for the project.                                                                                            |
|    | ☐ Explain how to set the signature levels for the project.                                                                                      |
|    | Explain that the <b>Instruments</b> page is automatically configured during installation. The <i>instrument</i> is the computer running VWorks. |
|    | In Control Panel, show the System Activity Log page.                                                                                            |
|    | On the <b>Administrative Reports</b> page, explain that not all reports are applicable for VWorks.                                              |

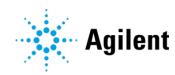

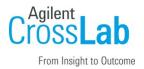

### **Content Browser -- VWorks Plus**

| Section not applicable                                                                                                    |
|----------------------------------------------------------------------------------------------------|
| Refer to Using Content Browser chapter in the VWorks Plus Configuration and Administration Guide.                                          |
| Demonstrate how to use Content Browser.                                                                                                    |
| $\ \square$ From Windows Start menu go to <b>Apps &gt; Agilent Technologies &gt; Content Browser.</b>                                      |
| $\ \square$ Show how file versions work and how to access different versions of files.                                                     |
| <ul> <li>Explain that some features in Content Browser (for example, Sign File feature) are<br/>NOT supported for VWorks users.</li> </ul> |
| ☐ Explain how to use Help system in Content Browser.                                                                                       |

## **VWorks Introduction**

### **VWorks Setup (VWorks Administrator or Technician)**

Refer to the VWorks Automation Control Setup Guide.

| Start VWorks                                                                                                    |
|----------------------------------------------------------------------------------------------------|
| Demonstrate how to set view preferences in VWorks window.                                                                                              |
| ☐ If VWorks menubar or toolbars are hidden, right-click the window, and select view options from the shortcut menu.                                    |
| Demonstrate how to use the VWorks Knowledge Base ( <b>Help &gt; Knowledge Base</b> ).                                                                  |
| Demonstrate how to use the button on the VWorks toolbar to open a context-specific topic for a highlighted area, device, or task in the VWorks window. |
| Explain the setup workflow and determine which tasks are applicable for this customer.                                                                 |
| Show how to migrate protocols from VWorks 12.3 or later versions.                                                                                      |
| Show the included labware entries (Tools > Labware Editor). Show how to create new entries.                                                            |
| Bravo Platform only. Show how to specify pipetting speed and accuracy (Tools > Liquid Library Editor).                                                 |

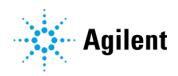

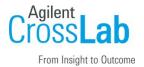

## **VWorks Plus Compliance Features**

| Re  | fer to th   | e Using compliance features chapter in the VWorks Automation Control Setup Guide.                               |
|-----|-------------|----------------------------------------------------------------------------------------------------|
|     | Section     | n not applicable                                                                                                |
|     | Show I box. | now to set options for audit trail and record state settings in VWorks Options dialog                           |
|     | Explair     | n how audit trails are logged and show how to create an audit trail report.                                     |
|     | Explair     | n types of records of interest.                                                                                 |
|     | Show I      | now to change the state of a record.                                                                            |
|     | Explair     | n how tamper detection works.                                                                                   |
| ۷V  | Vorks       | Protocols (Administrator or Technician)                                                                         |
| Ref | er to the   | e VWorks Protocol Authors Quick Guide.                                                                          |
|     | Show I      | now to create a VWorks device file ( <b>File &gt; New &gt; Device</b> ) and add devices.                        |
|     |             | Demonstrate how to open Diagnostics for the customer's instrument, for example, Bravo Diagnostics.              |
|     |             | Explain how to create a device profile in Diagnostics and how to link to the profile in the VWorks device file. |
|     | Show I      | now to create a protocol (File > New > Protocol).                                                               |
|     |             | Show how to set protocol options.                                                                               |
|     |             | Explain how to import miscellaneous files.                                                                      |
|     |             | Show how to configure labware.                                                                                  |
|     |             | Explain the process lanes and show how to set up a process.                                                     |
|     |             | Show how to add tasks to a protocol.                                                                            |
|     | Show I      | now to compile the protocol and simulate a run.                                                                 |
|     | Explair     | n the global options that are set in the Options dialog box ( <b>Tools &gt; Options</b> ).                      |
|     | Show I      | now to start a protocol run.                                                                                    |
|     | Explair     | n how to pause or abort a protocol.                                                                             |

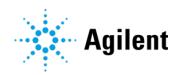

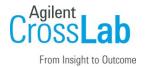

### **Introduction for Software Options**

The following sections may include optional system components, which may/may not be applicable during Introduction. Check the Section not applicable boxes, as appropriate.

| E-: | Signatures and E-Signatures database (VWorks Plus only)                                                                      |
|-----|----------------------------------------------------------------------------------------------------|
|     | Section not applicable                                                                                                    |
|     | Explain how to use e-signatures to transition records of interest.                                                           |
| Ex  | periments Editor and Experiments database                                                                                    |
|     | Section not applicable                                                                                                    |
|     | Explain how to use experiment IDs to record the steps performed and settings used over the course of a sample prep workflow. |
|     | Explain how close and archive experiment IDs.                                                                                |
|     | VWorks Plus. Explain how to use e-signatures to close an experiment ID.                                                      |
| ln۱ | ventory Editor and Inventory database (Labware MiniHub)                                                                      |
|     | Section not applicable                                                                                                    |
| П   | Explain how to use the Inventory Editor to track labware in storage                                                          |

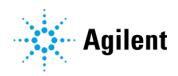

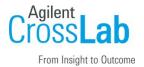

# **Software Maintenance and Diagnostics**

| Explair          | n that each VWorks device (plugin) has a corresponding Diagnostics software.                                                                                                    |
|------------------|----------------------------------------------------------------------------------------------------|
|                  | See the Introduction/Familiarization Checklist for the device. For example, see the Bravo Platform Familiarization/Introduction Checklist for an introduction to Bravo Diagnostics.                              |
| Descri           | oe the data back-up and restore workflows for the customer's VWorks edition.                                                                                                    |
|                  | VWorks Standard. Refer to the Data Backup and Data Recovery procedures in the VWorks Standard Configuration and Administration Guide.                                                                            |
|                  | VWorks Plus. Refer to the Backup and restore procedures in the VWorks Plus Configuration and Administration Guide.                                                                                               |
| Discus           | s the safe storage of the software media provided with the system.                                                                                                    |
| Descri           | oe the importance of computer image backup.                                                                                                    |
| Discus           | s using Microsoft Backup and Restore as an option.                                                                                                    |
|                  | s the importance of disabling power management options and utilities that run atically.                                                                                                    |
|                  | Power Options: Put the computer to sleep = <b>Never</b>                                                                                                    |
|                  | Determine any Windows Firewall requirements with the customer IT department.<br>Ensure that Windows Firewall is <b>Turned on</b> and the "Notify me when Windows Firewall blocks a new program" = <b>Checked</b> |
|                  | Windows Update: Check for updates but let me choose whether to download and install them. Before updating Windows, contact Agilent Technical Support to verify compatibility.                                    |
|                  | Note: The software has been verified for a specific build of Windows, which is specified in the Site Preparation Checklist.                                                                                      |
| Explair<br>Suppo | n steps required to capture problems/error messages to send to Agilent Technical rt.                                                                                                    |
| Show I revisio   | now to register on Agilent SubscribeNet to download and order the latest software n.                                                                                                    |

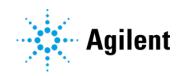

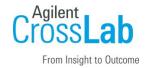

## **Service Review**

| Attach available reports/printouts to this documentation.                                     |
|-----------------------------------------------------------------------------------------------|
| Complete the following Service Engineer Comments section, if applicable.                      |
| Explain how to log a software service call, support services available.                       |
| Perform a review of Agilent's website and web links listed in "Important Customer Web Links". |
| Explain Agilent's software warranty policy (media only).                                      |
| Explain software licensing or authorization codes applicable to the software.                 |
| Advise customer of extra software training options available.                                 |
| Complete Signature Page and attach Signature Page to Service Order.                           |

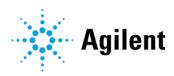

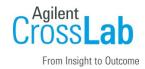

# Signature Page

## **Service Engineer Comments (optional)**

| If there are any specific points you wish to note as part of performing the installation or other items of interest for the customer, please write in this box. |
|----------------------------------------------------------------------------------------------------|
|                                                                                                    |
|                                                                                                    |
|                                                                                                    |
|                                                                                                    |
|                                                                                                    |
|                                                                                                    |
|                                                                                                    |
|                                                                                                    |

# **Service Completion**

| Service Request Number:                 | Date of Service Completion: |
|-----------------------------------------|-----------------------------|
| Service Engineer Name:                  | Customer Name:              |
| Service Engineer Signature:             | Customer Signature:         |
| Total number of pages in this document: |                             |
|                                         |                             |

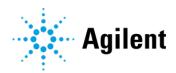